# 解决方案实践

# 快速部署赛瀚德 **MES** 系统

文档版本 1.0 发布日期 2023-12-08

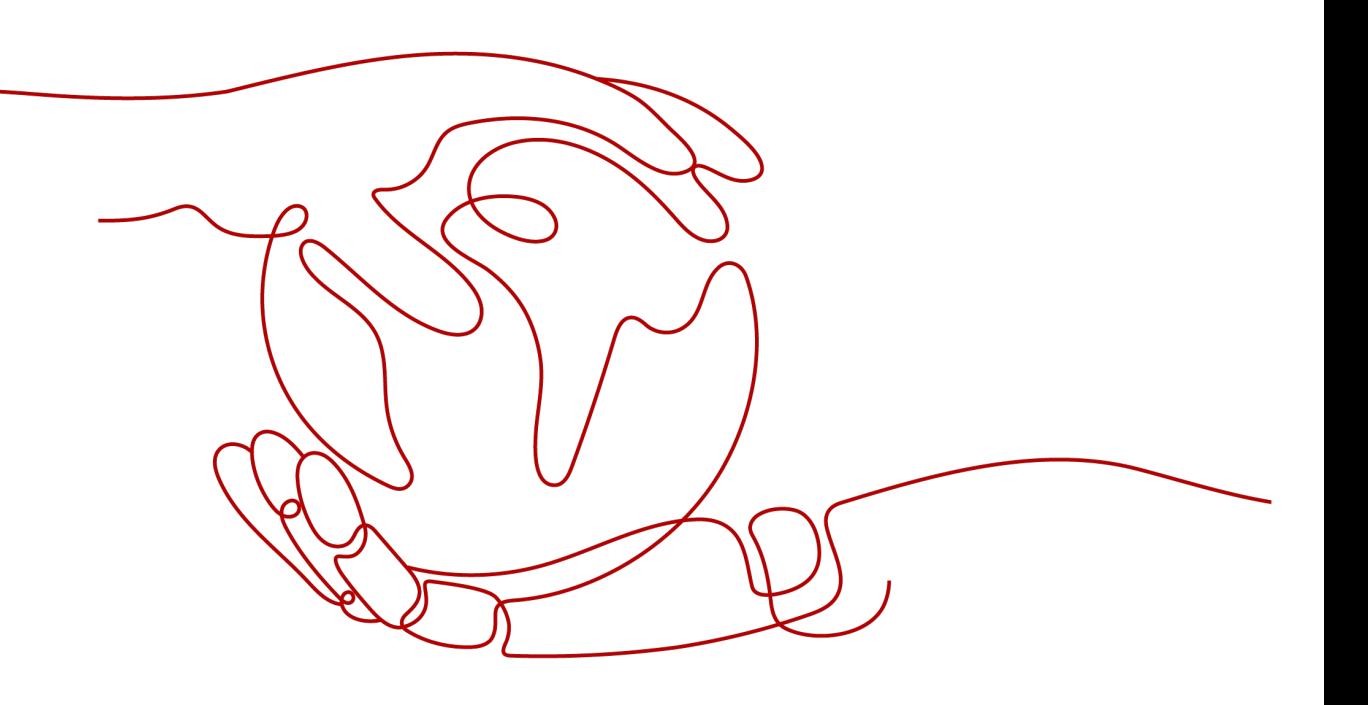

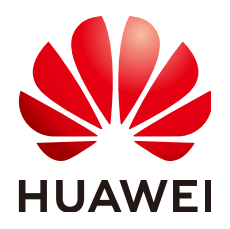

#### 版权所有 **©** 华为技术有限公司 **2023**。 保留一切权利。

非经本公司书面许可,任何单位和个人不得擅自摘抄、复制本文档内容的部分或全部,并不得以任何形式传 播。

#### 商标声明

**、<br>HUAWE和其他华为商标均为华为技术有限公司的商标。** 

本文档提及的其他所有商标或注册商标,由各自的所有人拥有。

#### 注意

您购买的产品、服务或特性等应受华为公司商业合同和条款的约束,本文档中描述的全部或部分产品、服务或 特性可能不在您的购买或使用范围之内。除非合同另有约定,华为公司对本文档内容不做任何明示或暗示的声 明或保证。

由于产品版本升级或其他原因,本文档内容会不定期进行更新。除非另有约定,本文档仅作为使用指导,本文 档中的所有陈述、信息和建议不构成任何明示或暗示的担保。

安全声明

#### 漏洞声明

华为公司对产品漏洞管理的规定以"漏洞处理流程"为准,该政策可参考华为公司官方网站的网址: [https://](https://www.huawei.com/cn/psirt/vul-response-process) [www.huawei.com/cn/psirt/vul-response-process](https://www.huawei.com/cn/psirt/vul-response-process)。 如企业客户须获取漏洞信息,请访问: [https://securitybulletin.huawei.com/enterprise/cn/security](https://securitybulletin.huawei.com/enterprise/cn/security-advisory)[advisory](https://securitybulletin.huawei.com/enterprise/cn/security-advisory)。

目录

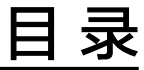

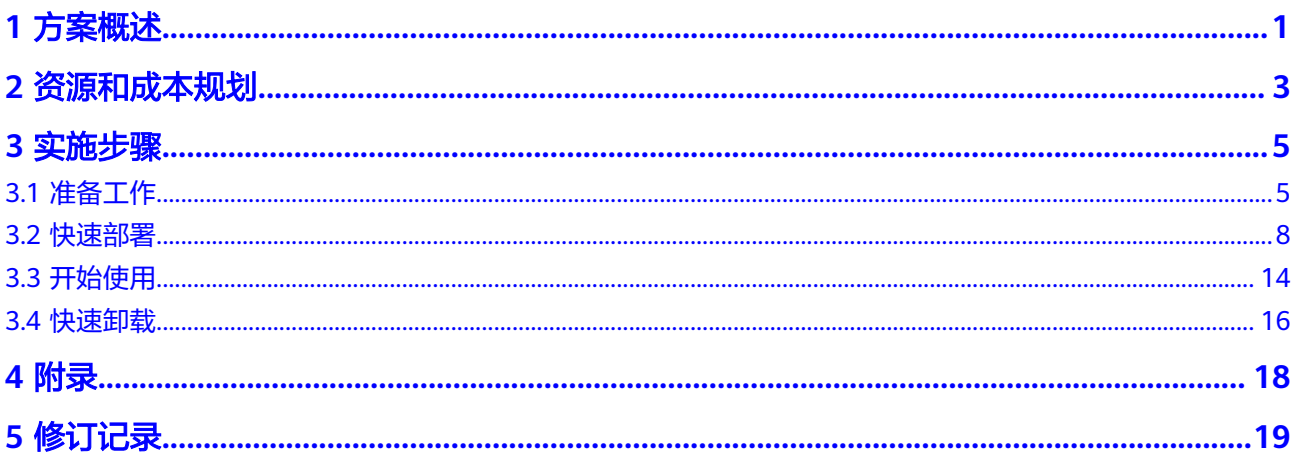

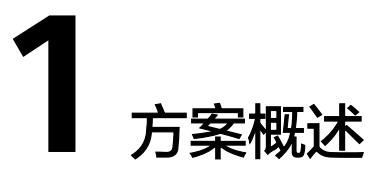

#### <span id="page-4-0"></span>应用场景

该解决方案能帮助用户快速部署[赛瀚德](https://www.sailheader.com/solution/show-1.html)**MES**制造执行系统,用于生产制造企业的数据 协同。赛瀚德MES制造执行系统,通过对仓库、生产、质量等制造业务数据的采集、 分析和管控,为管理者提供一套先进制造的行业解决方案,实现制造业从低效运营转 向卓越运营。适用于生产管理、仓库管理、质量管理及设备管理等场景。

#### 方案架构

该解决方案部署架构如下图所示:

图 **1-1** 方案架构

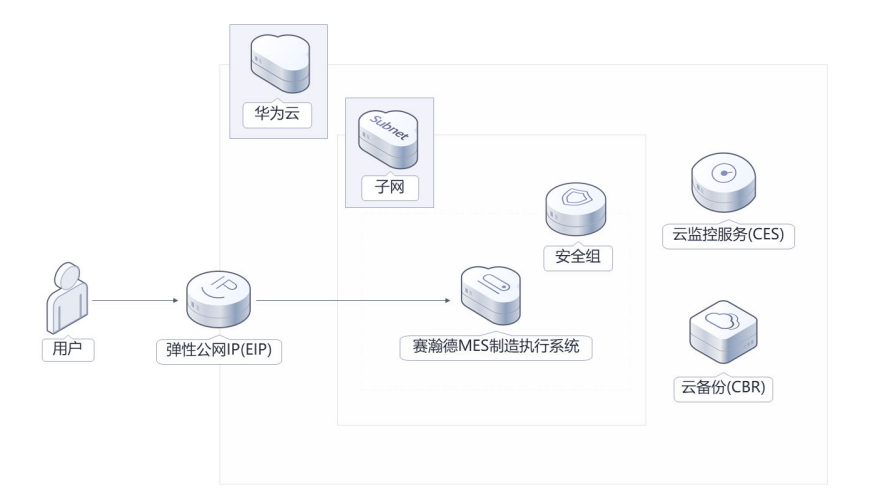

该解决方案会部署如下资源:

● 创建一台弹性云服务器,用于部署赛瀚德MES制造执行系统。

- 创建一个弹性公网 IP,用于提供访问公网和被公网访问能力。
- 创建安全组, 通过配置安全组规则, 为弹性云服务器提供安全防护。
- 创建云服务器备份存储库和备份策略,对弹性云服务器定时进行数据备份。
- 自动安装云监控插件,可以对云服务器CPU、内存、网络、磁盘等指标进行详细 监控。

## 方案优势

- 低成本 提供极致性价比的云服务器,用户可以根据实际需求选择不同规格的弹性云服务 器。
- 数据安全 天然封装系统,通过云备份功能,确保网站数据安全和快速恢复,防止丢失。
- 一键部署 一键轻松部署,即可完成弹性云服务器,弹性公网IP创建及软件的安装配置。

### 约束与限制

- 部署该解决方案之前,您需注册华为云账户,完成实名认证,且帐号不能处于欠 费或冻结状态,请根据**2** [资源和成本规划预](#page-6-0)估价格,确保余额充足。
- 该解决方案部署成功后,环境初始化和软件配置安装大约用时30分钟,完成之后 方可进行重置密码,登录网站的操作。

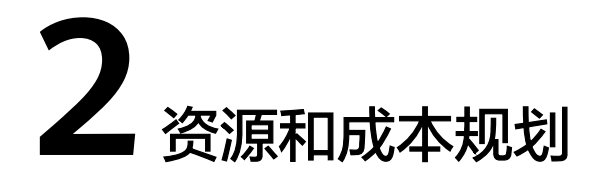

<span id="page-6-0"></span>该解决方案主要部署如下资源,不同产品的花费仅供参考,实际以收费账单为准,具 体请参考华为云**官网价格**:

表 **2-1** 资源和成本规划(包年包月)

| 华为云服务          | 配置示例                                                                                                    | 每月预估花费   |
|----------------|----------------------------------------------------------------------------------------------------|----------|
| 弹性云服务<br>器 ECS | ● 区域: 华北-北京四<br>计费模式: 包年包月<br>规格: X86计算   ECS  <br>c6.xlarge.4   $4vCPUs$   16GiB<br>● 镜像: CentOS 7.9 64bit<br>● 系统盘: 超高IO 100GB<br>数据盘: 超高IO   100GB<br>购买量: 1 | 699.80元  |
| 云备份CBR         | ● 备份存储库   100GB                                                                                                    | 20.00元   |
| 弹性公网IP<br>EIP  | • 区域: 华北-北京四<br>计费模式: 包年包月<br>线路: 动态BGP<br>计费方式: 按带宽计费<br>带宽大小: 5Mbit/s<br>购买时长: 1个月<br>购买量: 1                                                                  | 115.00元  |
| 合计             |                                                                                                    | 834.80 元 |

表 **2-2** 资源和成本规划(按需计费)

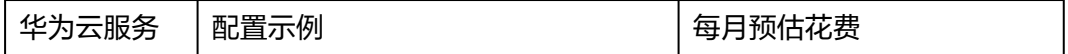

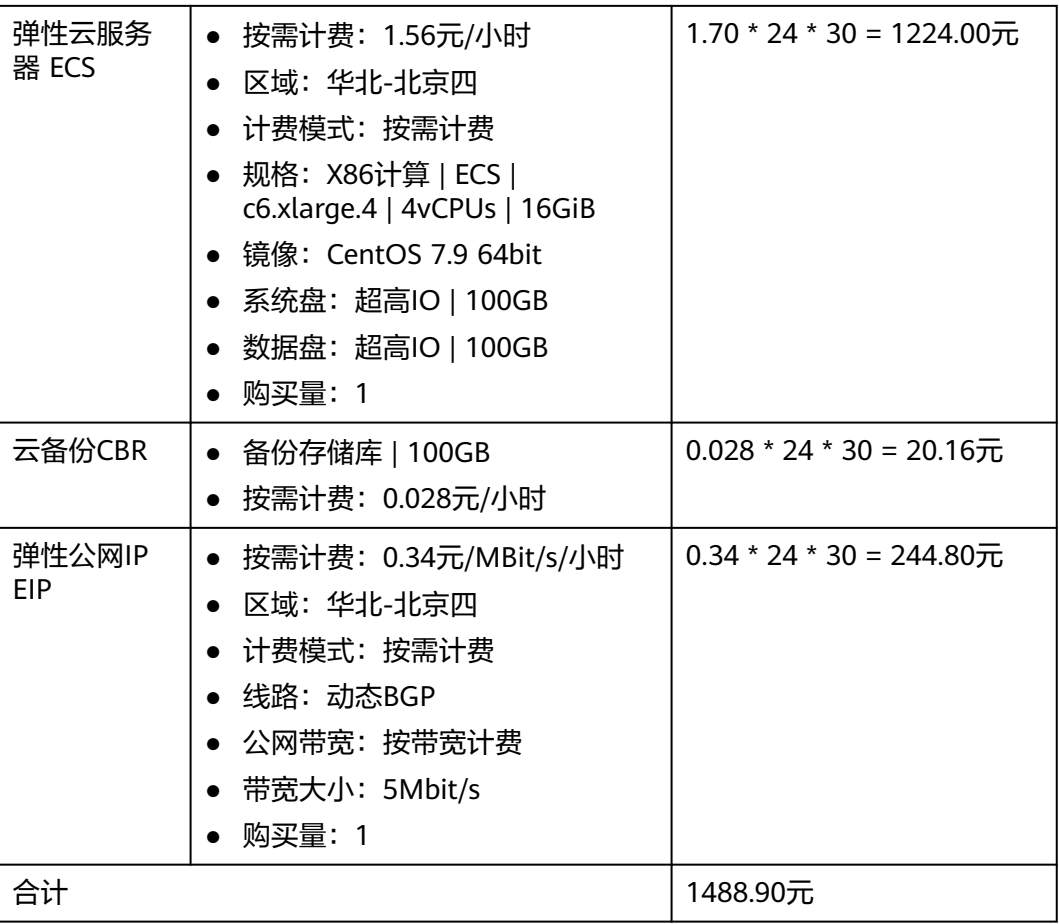

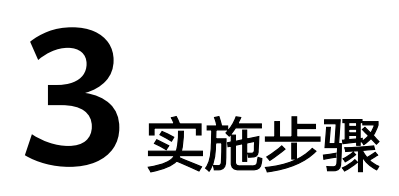

<span id="page-8-0"></span>3.1 准备工作 3.2 [快速部署](#page-11-0) 3.3 [开始使用](#page-17-0) 3.4 [快速卸载](#page-19-0)

# **3.1** 准备工作

## 创建 **rf\_amdin\_trust** 委托

**步骤1** 进入华为云官网,打开<mark>[控制台管理](https://console.huaweicloud.com/console/?region=cn-north-4#/home)</mark>界面,鼠标移动至个人帐号处,打开 "统一身份认 证"菜单。

图 **3-1** 控制台管理界面

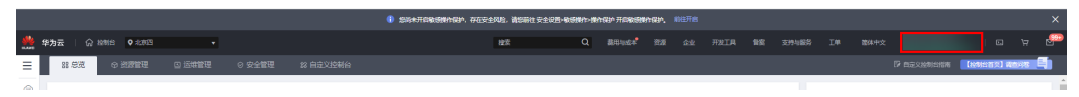

#### 图 **3-2** 统一身份认证菜单

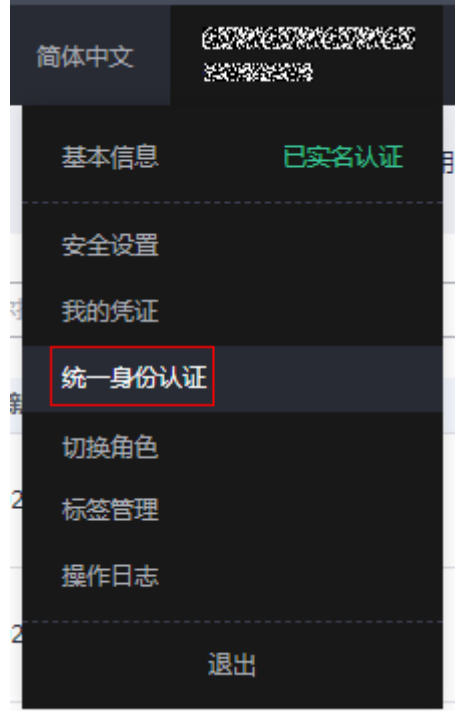

步骤**2** 进入"委托"菜单,搜索"rf\_admin\_trust"委托。

#### 图 **3-3** 委托列表

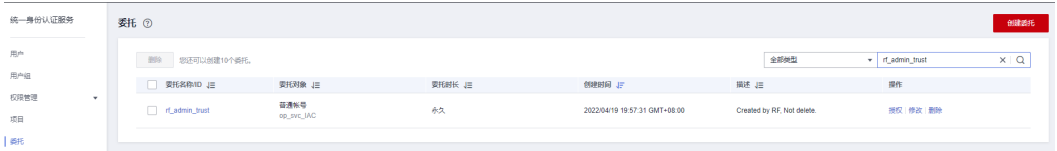

- 如果委托存在,则不用执行接下来的创建委托的步骤
- 如果委托不存在时执行接下来的步骤创建委托
- 步骤3 单击步骤2界面中的"创建委托"按钮,在委托名称中输入"rf\_admin\_trust",选择 "普通帐号",委托的帐号,输入"op\_svc\_IAC",单击"下一步"。

#### 图 **3-4** 创建委托

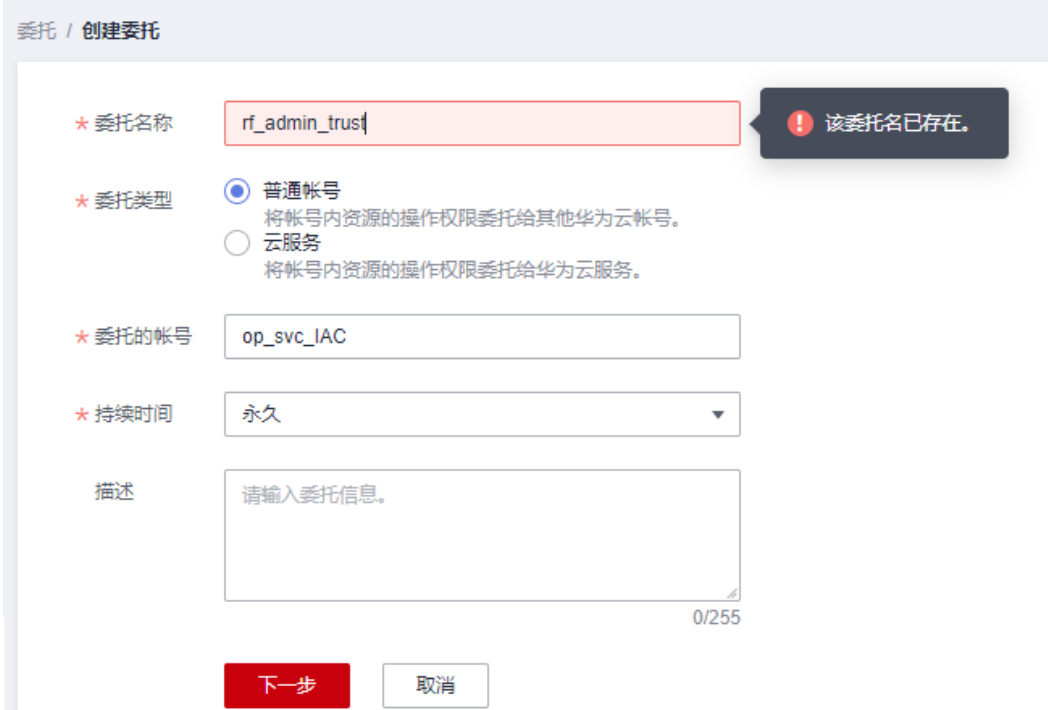

步骤**4** 在搜索框中输入"Tenant Administrator"权限,并勾选搜索结果。

#### 图 **3-5** 选择策略

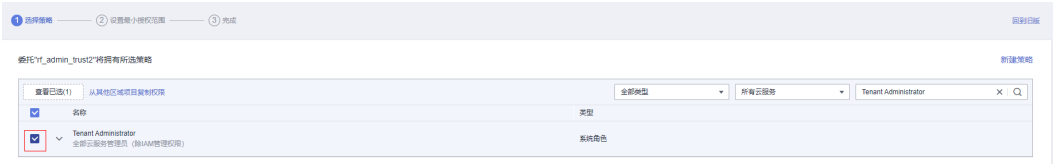

#### 步骤**5** 选择"所有资源",并单击下一步完成配置。

#### 图 **3-6** 设置授权范围

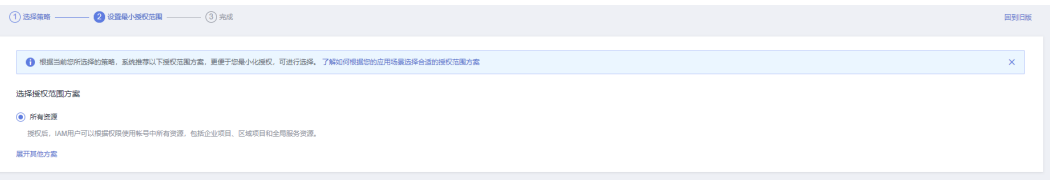

#### 步骤**6** "委托"列表中出现"rf\_admin\_trust"委托则创建成功。

#### 图 **3-7** 委托列表

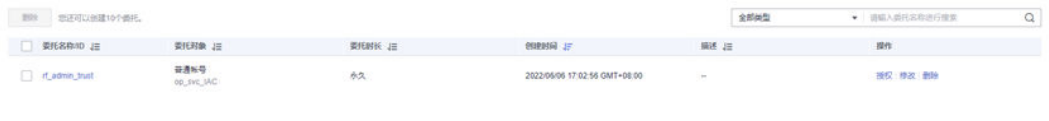

#### **----**结束

# <span id="page-11-0"></span>**3.2** 快速部署

本章节主要帮助用户快速部署该解决方案。

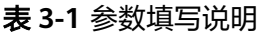

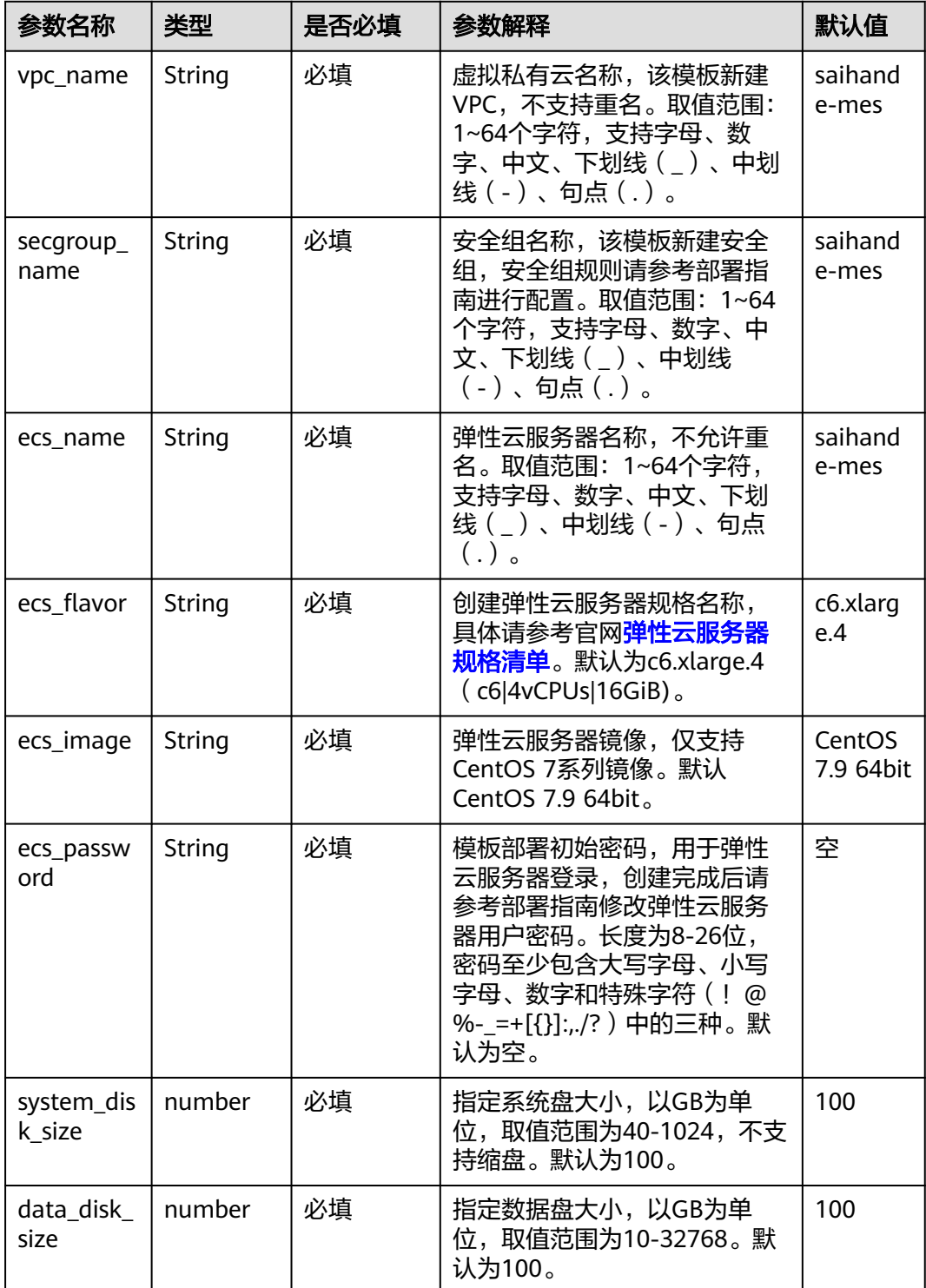

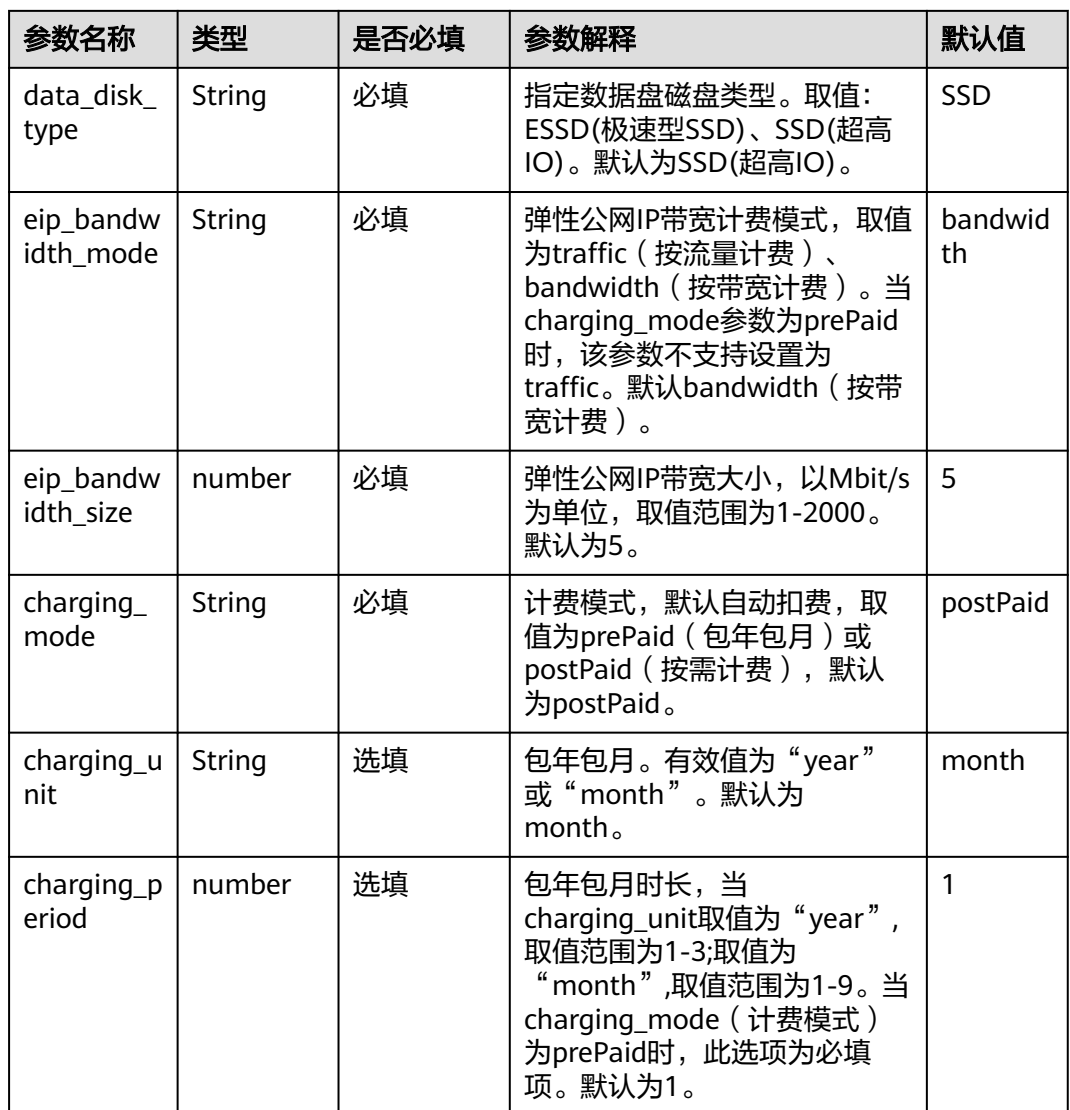

步骤**1** 登录[华为云解决方案实践](https://www.huaweicloud.com/solution/implementations/index.html),选择"快速部署赛瀚德MES系统解决方案"。数据中心下 拉菜单可以选择需要部署的区域,单击"一键部署",跳转至解决方案创建堆栈界 面。

#### <span id="page-13-0"></span>图 **3-8** 快速部署赛瀚德 MES 系统

#### 方案架构

该解决方案支持一键式部署弹性云服务器 ECS、弹性公网IP EIP以及赛瀚德MES制造执行系统,还与云备份 CBR、云监控服务 CES集成,提高业务可靠性。

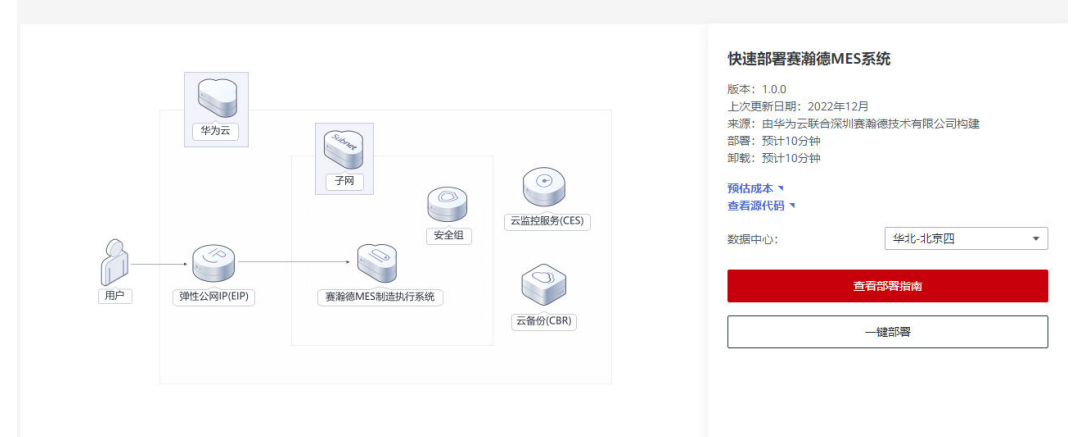

步骤2 在选择模板界面中,单击"下一步"。

#### 图 **3-9** 选择模板

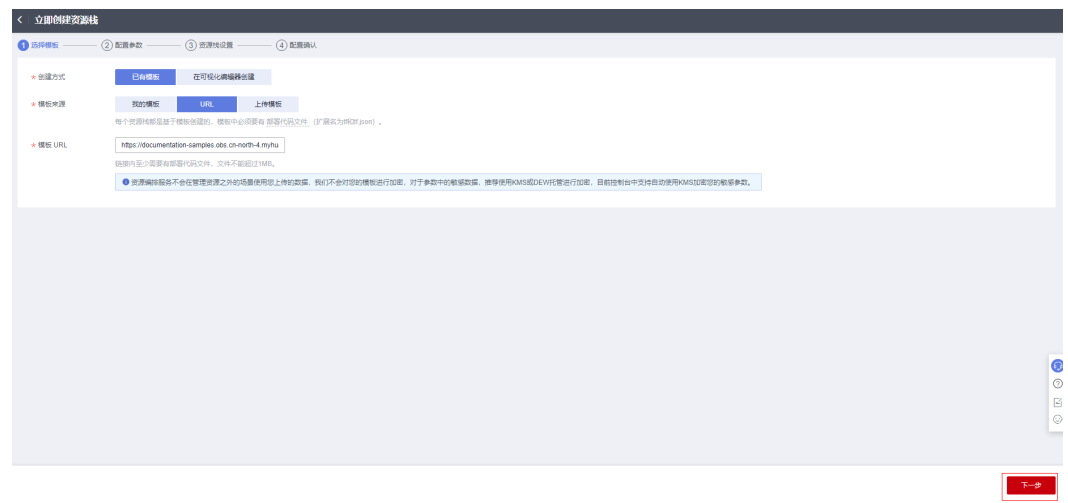

**步骤3** 在配置参数界面中,自定义填写堆栈名称,参考**表[3-1](#page-11-0)**完成自定义参数填写,单击"下 一步"。

#### 图 **3-10** 配置参数

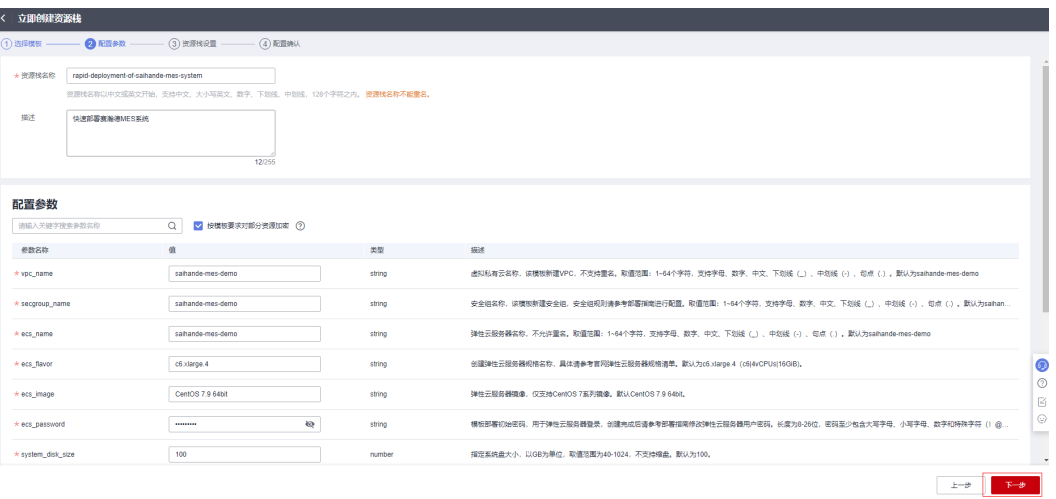

步骤**4** 在资源栈设置页面中,权限委托选择"rf\_admin\_trust",单击"下一步"。

#### 图 **3-11** 资源栈设置

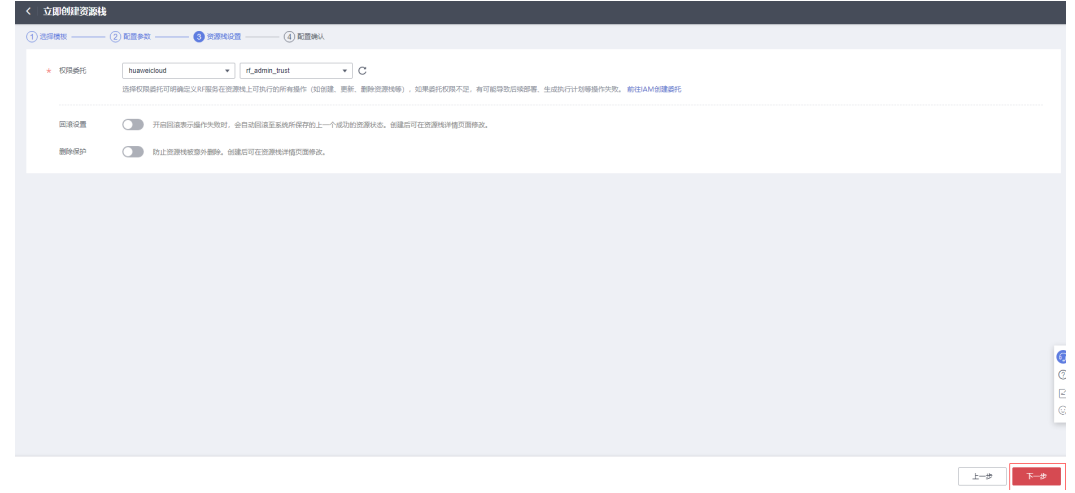

步骤**5** 在配置确认页面中,单击"创建执行计划"。

 $\times$ 

#### 图 **3-12** 配置确认

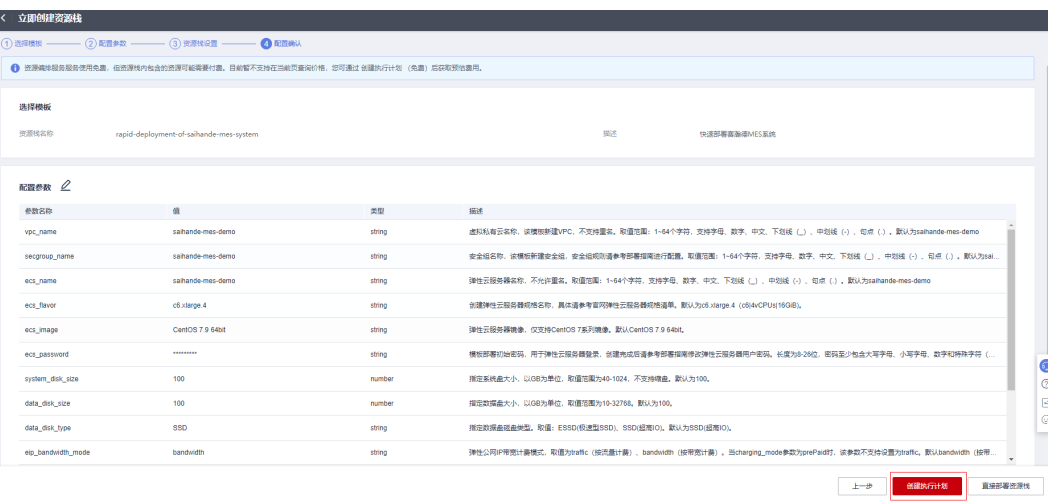

步骤6 在弹出的创建执行计划框中,自定义填写执行计划名称,单击"确定"。

图 **3-13** 创建执行计划

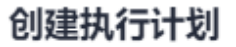

- 在部署资源栈之前,您可以通过创建执行计划提前浏览您准备部署的资源栈信息、 检查各项配置,以此评估对正在运行资源的影响。
- · 该创建免费, 但会占用资源栈配额。创建后会生成一个未开通资源的资源栈, 并在 执行计划详情提示预计费用。

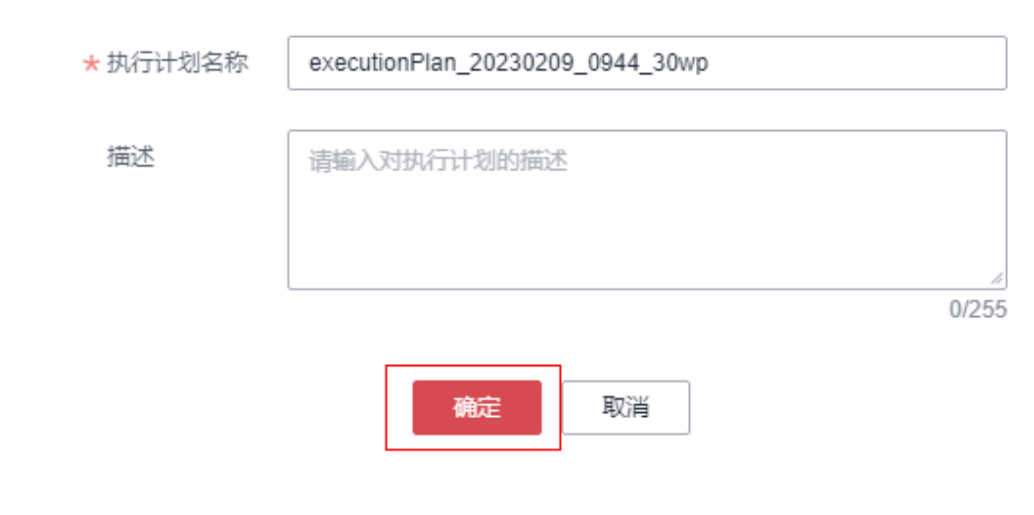

步骤**7** 等待执行计划状态为"创建成功,待部署"后,单击"部署",并且在弹出的执行计 划确认框中单击"执行"。

#### <span id="page-16-0"></span>图 **3-14** 执行计划创建成功

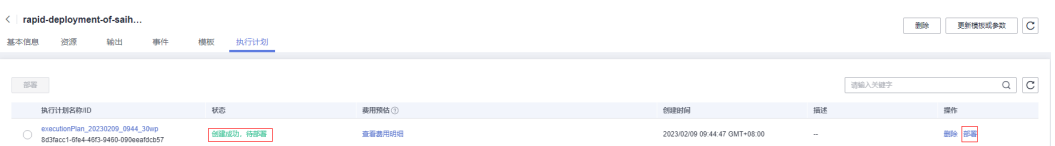

#### 图 **3-15** 执行计划

执行计划

 $\times$ 

#### 您确定要执行该计划吗?

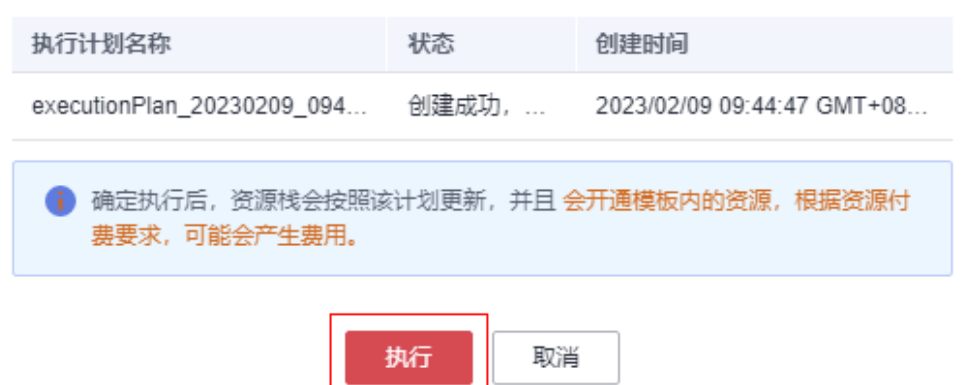

#### 步骤8 等待解决方案自动部署。部署成功后,单击"事件",回显结果如下:

#### 图 **3-16** 云资源部署成功事件

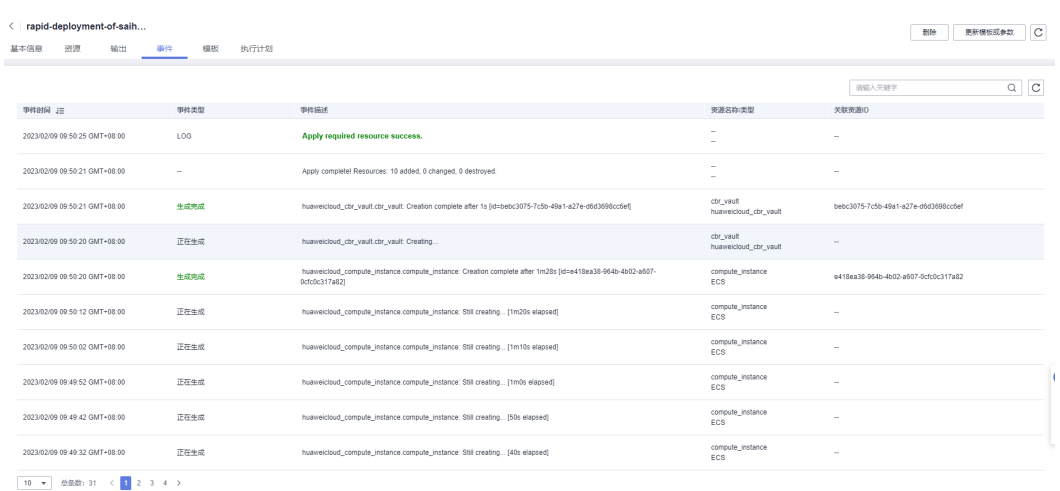

#### 步骤9 单击"输出", 查看MES系统的访问地址及相关账户、说明。

#### <span id="page-17-0"></span>图 **3-17** MES 访问地址

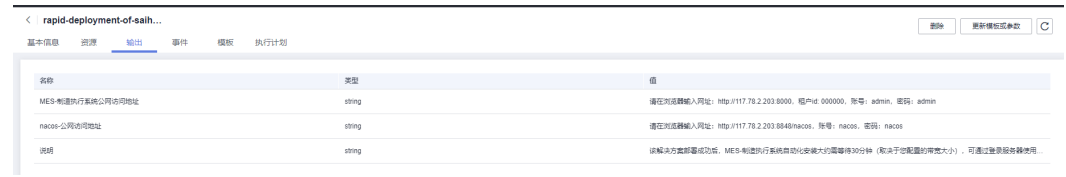

**----**结束

# **3.3** 开始使用

安全组规则修改(可选)

#### 须知

● 该解决方案使用22端口用来远程登录弹性云服务器 ECS, 默认对该方案创建的VPC 子网网段放开,请参考<mark>[修改安全组规则](https://support.huaweicloud.com/usermanual-vpc/vpc_SecurityGroup_0005.html)</mark>,配置IP地址白名单,以便能正常访问服 务。

安全组实际是网络流量访问策略,包括网络流量入方向规则和出方向规则,通过这些 规则为安全组内具有相同保护需求并且相互信任的云服务器、云容器、云数据库等实 例提供安全保护。

如果您的实例关联的安全组策略无法满足使用需求,比如需要添加、修改、删除某个 TCP端口,请参考以下内容进行修改。

- [添加安全组规](https://support.huaweicloud.com/usermanual-vpc/zh-cn_topic_0030969470.html)则:根据业务使用需求需要开放某个TCP端口,请参考<mark>添加安全组规</mark> [则](https://support.huaweicloud.com/usermanual-vpc/zh-cn_topic_0030969470.html)添加入方向规则,打开指定的TCP端口。
- 修改安全组规则: 安全组规则设置不当会造成严重的安全隐患。您可以参考<mark>修改</mark> [安全组规则](https://support.huaweicloud.com/usermanual-vpc/vpc_SecurityGroup_0005.html),来修改安全组中不合理的规则,保证云服务器等实例的网络安全。
- 删除安全组规则: 当安全组规则入方向、出方向源地址/目的地址有变化时, 或者 不需要开放某个端口时,您可以参考<mark>[删除安全组规则](https://support.huaweicloud.com/usermanual-vpc/vpc_SecurityGroup_0006.html)</mark>进行安全组规则删除。
- 步骤**1** MES软件安装进度查看,打[开华为云服务器控制台,](https://console.huaweicloud.com/ecm/?agencyId=084d9251a8bf46ef9c4d7c408f8b21e8®ion=cn-north-4&locale=zh-cn#/ecs/manager/vmList)选择您在参数配置时所填 ecs\_name的云服务器,登录到云服务器中,查看日志/tmp/tmp.log,显示如下表示安 装成功。(注:此步骤大约用时30分钟,完成之后方可进行重置密码,登录网站的操 作。)

#### 图 **3-18** 安装进度查看

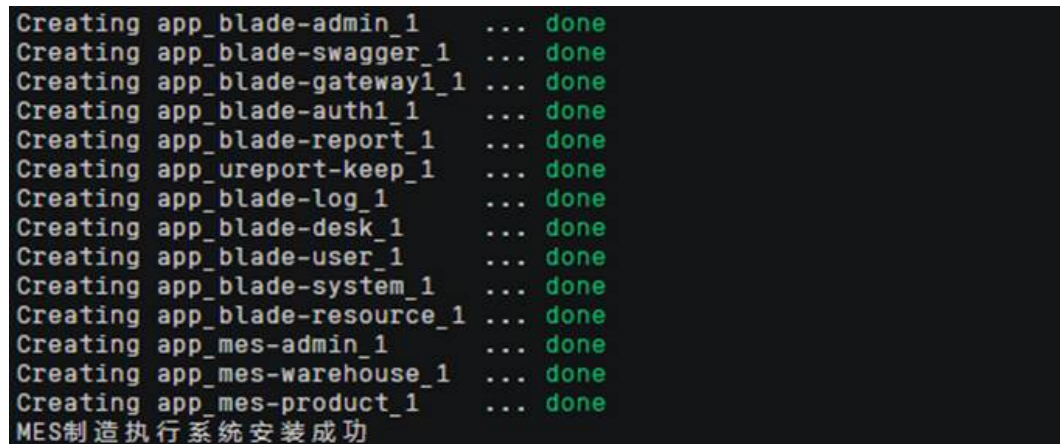

步骤**2** 重置密码。打[开华为云服务器控制台,](https://console.huaweicloud.com/ecm/?agencyId=084d9251a8bf46ef9c4d7c408f8b21e8®ion=cn-north-4&locale=zh-cn#/ecs/manager/vmList)勾选**3.1**[快速部署](#page-13-0)**-**步骤**2**创建的弹性云服务器, 单击"关机",关机成功后,单击"重置密码",根据提示重置密码,单击"确定" 后,开机即可正常使用。

图 **3-19** 修改密码

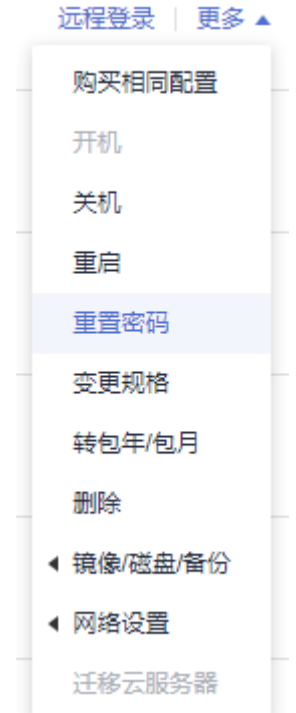

步骤**3** 查看创建的弹性云服务器实例EIP,访问MES系统网站。打[开华为云服务器控制台,](https://console.huaweicloud.com/ecm/?agencyId=084d9251a8bf46ef9c4d7c408f8b21e8®ion=cn-north-4&locale=zh-cn#/ecs/manager/vmList)选 择您在参数配置时所填ecs\_name的云服务器,查看弹性公网IP,或者复制**3.1** [步骤](#page-16-0)**8**中 所看到的MES系统网站访问地址,在浏览器打开。

#### <span id="page-19-0"></span>图 **3-20** 查看 EIP

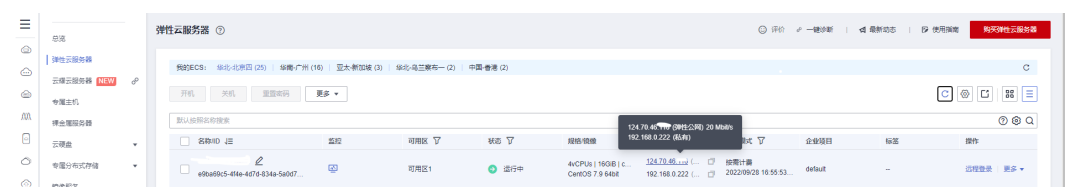

步骤**4** 访问部署的网站。打开浏览器,输入"http://EIP:8000",即可访问网站,租户id: 000000,帐号admin,密码:admin。

#### 图 **3-21** MSE 网站界面

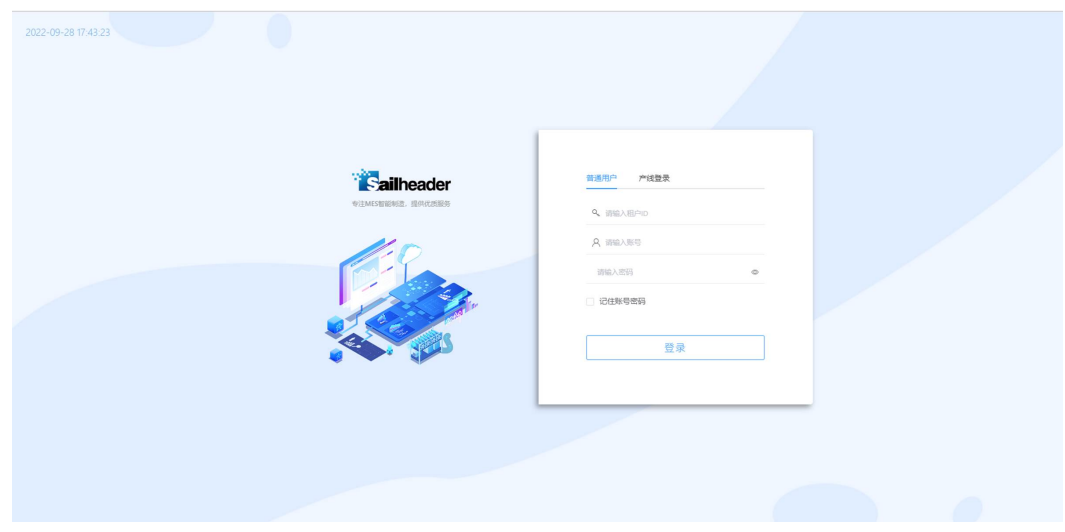

**----**结束

# **3.4** 快速卸载

步骤**1** 一键卸载

登录<mark>[应用编排服务](https://console.huaweicloud.com/rf/?region=cn-north-4#/console/stack/stacklist)AOS</mark>,进入"**堆栈**",选择**3.2[快速部署步骤](#page-13-0)3**中创建的堆栈名称, 单击"删除",在弹出的"删除堆栈"提示框输入"Delete",单击"确定"进行解 决方案卸载。

#### 图 **3-22** 一键卸载

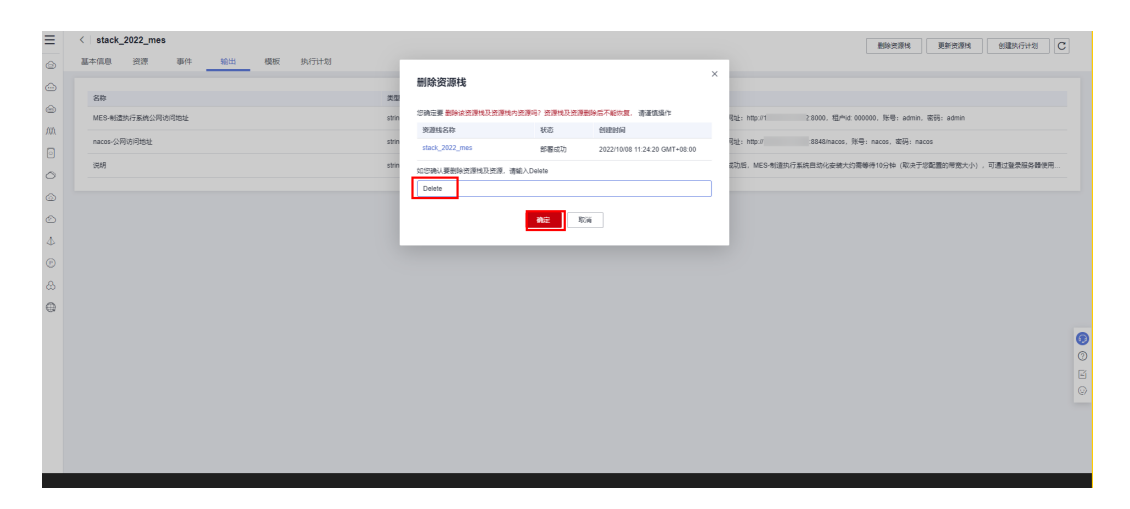

**----**结束

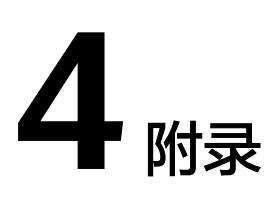

## <span id="page-21-0"></span>名词解释

基本概念、云服务简介、专有名词解释

- 弹性云服务器 ECS: 是一种可随时自助获取、可弹性伸缩的云服务器, 可帮助您 打造可靠、安全、灵活、高效的应用环境,确保服务持久稳定运行,提升运维效 率。
- 弹性公网 EIP: 提供独立的公网IP资源, 包括公网IP地址与公网出口带宽服务。可 以与弹性云服务器、裸金属服务器、虚拟VIP、弹性负载均衡、NAT网关等资源灵 活地绑定及解绑。
- 虚拟私有云 VPC: 是用户在云上申请的隔离的、私密的虚拟网络环境。用户可以 自由配置VPC内的IP地址段、子网、安全组等子服务,也可以申请弹性带宽和弹性 IP搭建业务系统。
- 安全组:安全组是一个逻辑上的分组,为同一个VPC内具有相同安全保护需求并 相互信任的弹性云服务器提供访问策略。安全组创建后,用户可以在安全组中定 义各种访问规则,当弹性云服务器加入该安全组后,即受到这些访问规则的保 护。

# **5** 修订记录

<span id="page-22-0"></span>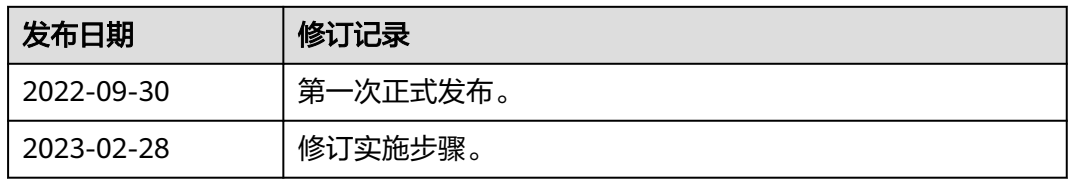